# **Tech Training: Software Academic**

This tutorial provides installation details and contact info for various academic software packages.

*Dartfish* Department: Phys Ed Contact: Don Taylor

#### *Installation*

Local – install files can be found at [\\acadapp\applications\Lab Software\Lab TEPS Software\Software\Dartfish](file://///acadapp/applications/Lab%20Software/Lab%20TEPS%20Software/Software/Dartfish) Don Taylor is in charge of and manages Dartfish. This is a piece of software he uses for Physical Education classes. We currently have it installed in the Reade lab and on specific ETC lab computers. The software requires a dongle to work so we can install it anywhere we want; the license agreement is enforced by the USB dongles. Don has little zip-up packs that include the CD, dongle and a receiver. Plug everything in when installing to make sure any needed drivers are setup.

**Make sure to run the Update feature after installing to make sure you have any available updates. You will need a dongle to open the program; these can be found in the ETC for checkout.**

*DyKnow* Contact: Nick Corduam Department: IT Installation: Local and Network Current Version: 5.4 Server Name: dyknow.campus.tayloru.edu **64 seat licenses for Dyknow.**

Latest download can be found at

[http://www.dyknow.com/download/default.aspx.](http://www.dyknow.com/download/default.aspx) You will be asked to enter your name and institution. As long as you put Taylor University, you should be ok.

There are two parts to DyKnow: a local client and the network server. IT manages the server. You can enter the **Communication Settings** during installation or when you run the client for the first time. The server name is dyknow.campus.tayloru.edu. That's all you need to fill in. After installing DyKnow, you can check the

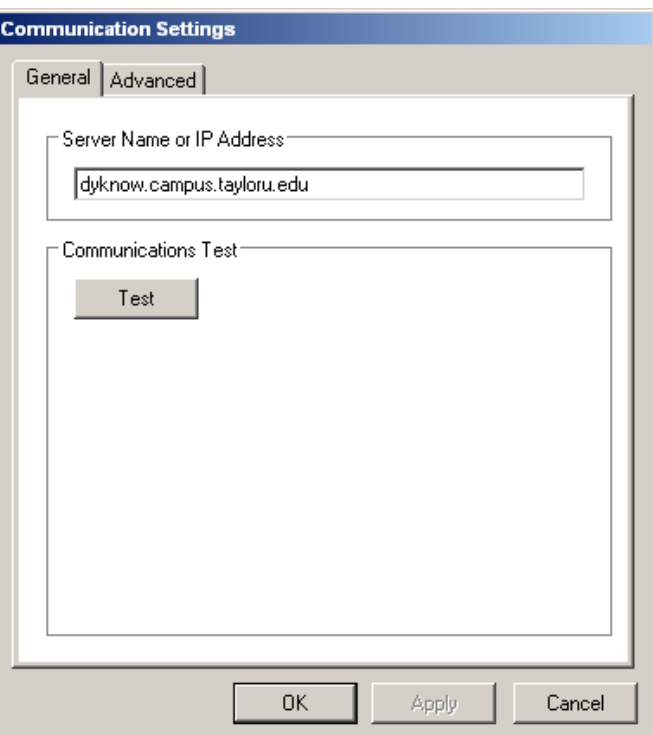

**Communication Settings** by clicking on the link in the **Sign On** area. The **Test** button will let you know if you entered the server name correctly. If the server name is correct and the communications test fails, there could be a network issue.

**\*When creating classes and adding users/prof's to them within the admin console you will need to contact Client Services and have them add the instructor to the Dyknow group that was created. If you do not, they will only be able to attain student level access and will not be able to use Dyknow fully.**

### *Geometer's Sketchpad*

Contact: Jeremy Case Department: Math Installation: Local

#### **Number of licenses: 30 – installed in RC139**

Geometer's Sketchpad is a Mathematics program. Jeremy Case, Mathematics Department, is in charge of this software. They have a limited number of licenses so it cannot be installed in entire labs. We currently have it installed on several machines in both the Reade and Zon labs.

# *Mathematica*

Contact: Nick Corduan Department: IT Installation: Local and Network

- The installation files are obtained from Carl Daudt each year as there may be updates. Currently the files can be found at \\acadapp\Applications\Lab Software\Lab TEPS Software\Software\Mathmatica 8.0.1 Installer.
- To install run the .exe file in the folder. When prompted for a license key click "other installation methods", click on network license/server and when prompted for the server enter the following… **Martha.cse.taylor.edu**

# *Matlab*

Contact: Carl Daudt Department: Physics Installation: Local and Network

- The installation files are obtained from Carl Daudt each year as there may be updates. Currently the files can be found at \\acadapp\Applications\Lab Software\Lab TEPS Software\Software\Matlab R2011a.
- To install go to \\acadapp\Applications\Lab Software\Lab TEPS Software\Software\Matlab R2011a\R2011a and click on matlab R2011a win32 installer.zip. This will unzip the installation files and begin installing.
	- $\circ$  To install Matlab correctly you'll have to run the installation twice and enter a different installation key each time. One is for normal classroom use, the second is for CR&I research use. Each license gives the user different tools/options to use.
- During installation, choose "Install without internet", select the option to enter the license key and enter the key found at \\acadapp\Applications\Lab Software\Lab TEPS Software\Software\Matlab R2011a\file installation keys.txt.
	- o During the first installation you can select "typical installation"
	- $\circ$  During the second installation you can select "Custom installation" and deselect Minitab. If prompted to over write files simply click "yes to all"
- After both installations have finished, several shortcuts will have been created in your start menu. Go ahead and remove these and replace them with the two shortcuts located at \\acadapp\Applications\Lab Software\Lab TEPS Software\Software\Matlab R2011a\Shortcuts. These will start up either the classroom or the research version of Matlab which the shortcuts are labled.

*MFT Browser* Contact: Nancy Gillespie Department: Business Dept. Installation: local

> The MFT Browser is similar to the Respondus Lockdown Browser but links the student to a online test that is used by the business department for testing.

**\* The latest version can be found at … <http://www.mft-ets.org/>**

### *Peachtree*

Contact: Nancy Gillespie Department: Business Installation: Local - # of licenses.

> Peachtree is used by Kim Miller from the business department. It's installed on the RC139 & ETCLab computers as well as Kim Millers university laptop.

### *Polar*

Contact: Don Taylor Department: PHP Installation: Local

- Polar is used by the PHP students in conjunction with their heart monitor watches. The software allows the student to download, track and study the data collected. The USB attachment for the computer is located behind the ETC counter for checkout.
	- $\circ$  In order for the software to work correctly for the students you must set the folder and the executable file in which the program is run to allow everyone to have full admin/security privileges.

# *Quickbooks*

Contact: Nancy Gillespie Department: Business Installation: Local

**Number of licenses: 50 (RC139, ETC lab computers, & several business department faculty members have/use this)** The software is bought by the business department/Nancy Gillespie, held by and installed by the ETC and the license expires every 2 years.

# *Respondus StudyMate*

Contact: Gary Friesen and Scott Willson Department: ETC Installation: Local

 Gary Friesen manages StudyMate. This is part of the Respondus software and is used to create materials for Blackboard. Currently the download and installation information can be found on Blackboard under AA111 – Resources for Blackboard Instructors. The installation information is the same for both Respondus and StudyMate. Be sure to run the update after installing to make sure you have the latest version.

*Write N Cite* Contact: Linda Lambert Department: Library Installation: Local

> Write N Cite is a very small program that is helpful when creating citations. Linda Lambert has requested this be installed on all lab machines to assist students when writing academic papers. An installation file can be found at \\acadapp\Applications\Lab Software\Lab TEPS [Software\Software\WriteNCite.](file://///acadapp/Applications/Lab%20Software/Lab%20TEPS%20Software/Software/WriteNCite)